# ご利用案内

- $\textbf{S}$ IEP  $\textbf{l}$  スマートフォンで会員登録サイトへアクセスしてください。 https://kobe26-2024.e-premium.gift
- STEP 2 「新規登録」よりユーザー登録を行ってください。

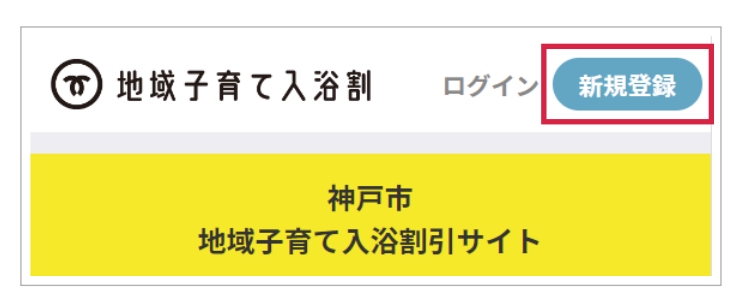

- ・ご登録される子ども(2006年4月2日以降生まれ)の 利用者は、すべて神戸市在住であることをご確認ください。
- ・ご一緒にご入浴されるすべての方をご登録ください。
- •7名まで登録可能です。8名以上ご利用される場合は、 別途アカウントを取得してください。
- ・区分は、生年月日を入力すると自動入力されます。 ・生年月日は、数字 � 桁(半角文字)でご入力ください。
- ※利用者情報を入力する申請者の方は、必ず利用者本人の 同意を得てください。

## $\overline{\mathsf{S}}$ TEP  $\overline{\mathsf{S}}$  コメールアドレス」を人力し、使用者規約 及び プライバシー ポリシーページをご確認ください。

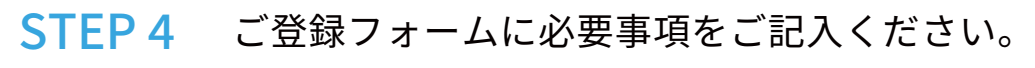

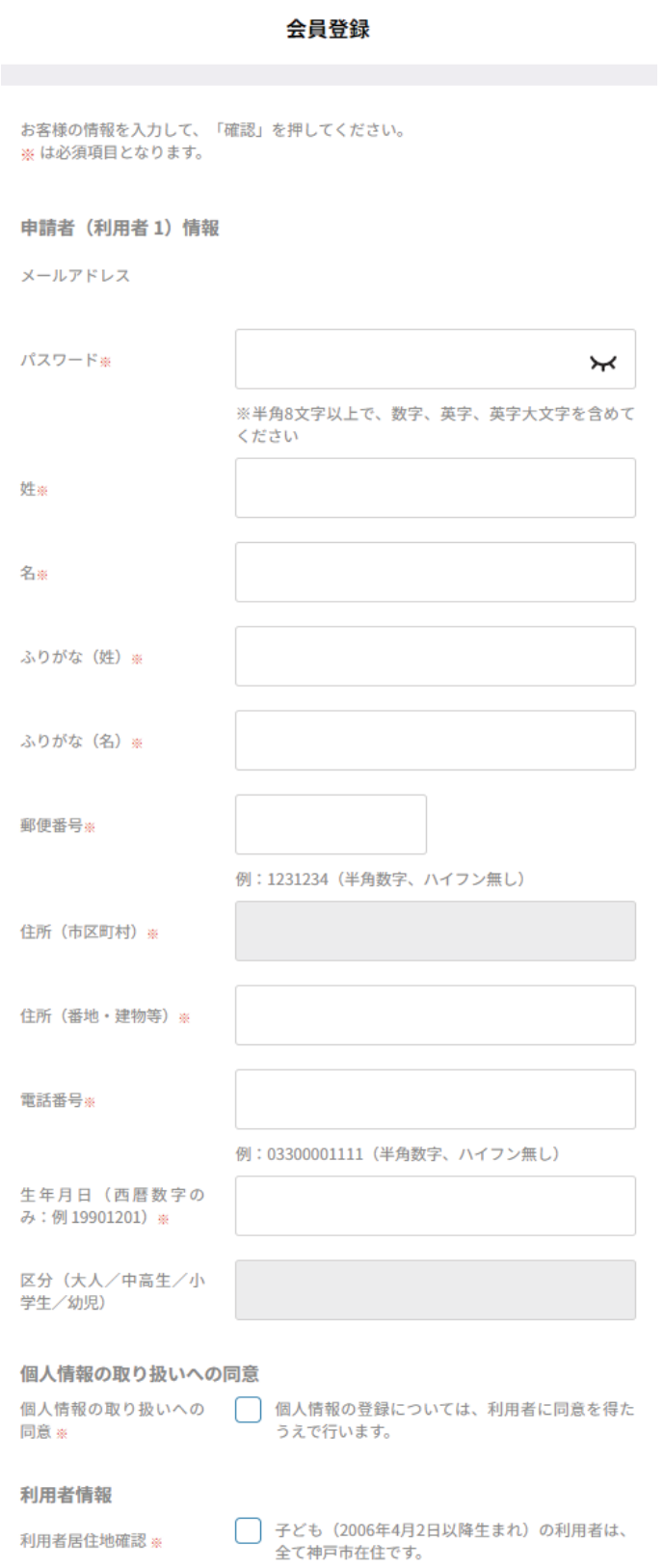

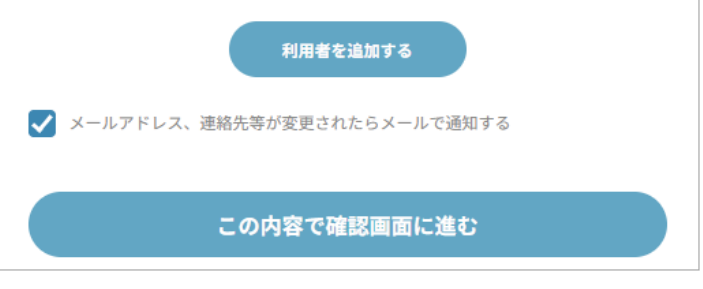

その後、「同意して会員登録する」を押してください。

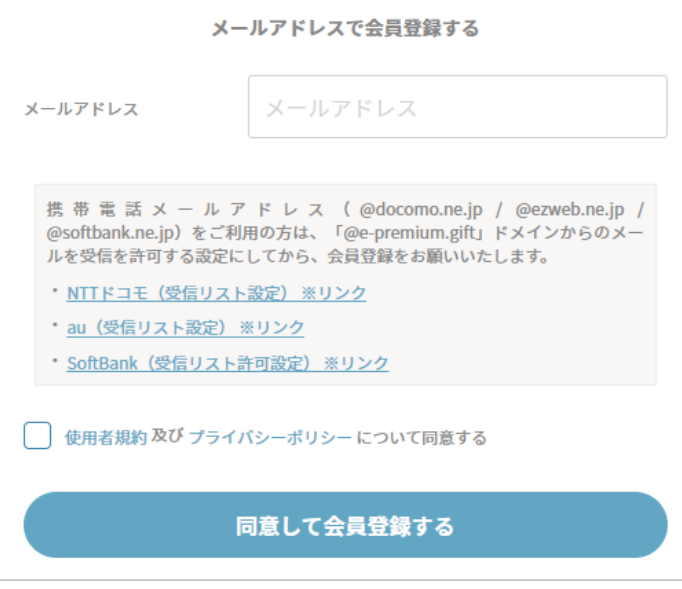

- ・定期券型のチケットのため、� 枚のチケットで、 利用期間中何度でも割引が受けられます。
- ・それぞれのチケットは1枚のみ発行可能です。 同じ区分として登録された方が複数人いる場合は、 同じチケットを複数人で利用ください。
- 例)小学生を2人利用登録された場合、 「小学生券」を1枚発行して、2回ご利用ください。

STEP 7 チケットを発行する

神戸市入浴割引券(大人) 子どもと一緒に利用すると半額 (子ども1人につき1人)

確認画面でご登録内容をご確認頂き、 「会員登録する」を押してください。 STEP<sub>5</sub>

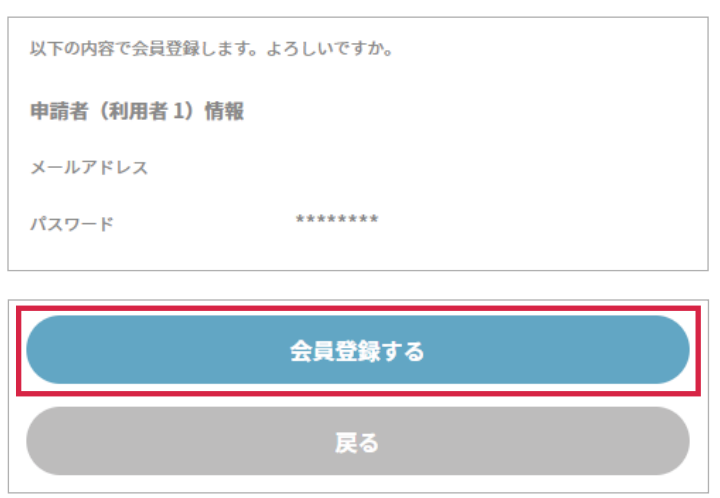

メールアドレス宛に、確認メールをお送りしますので、 メールに記載の URL を押してください。

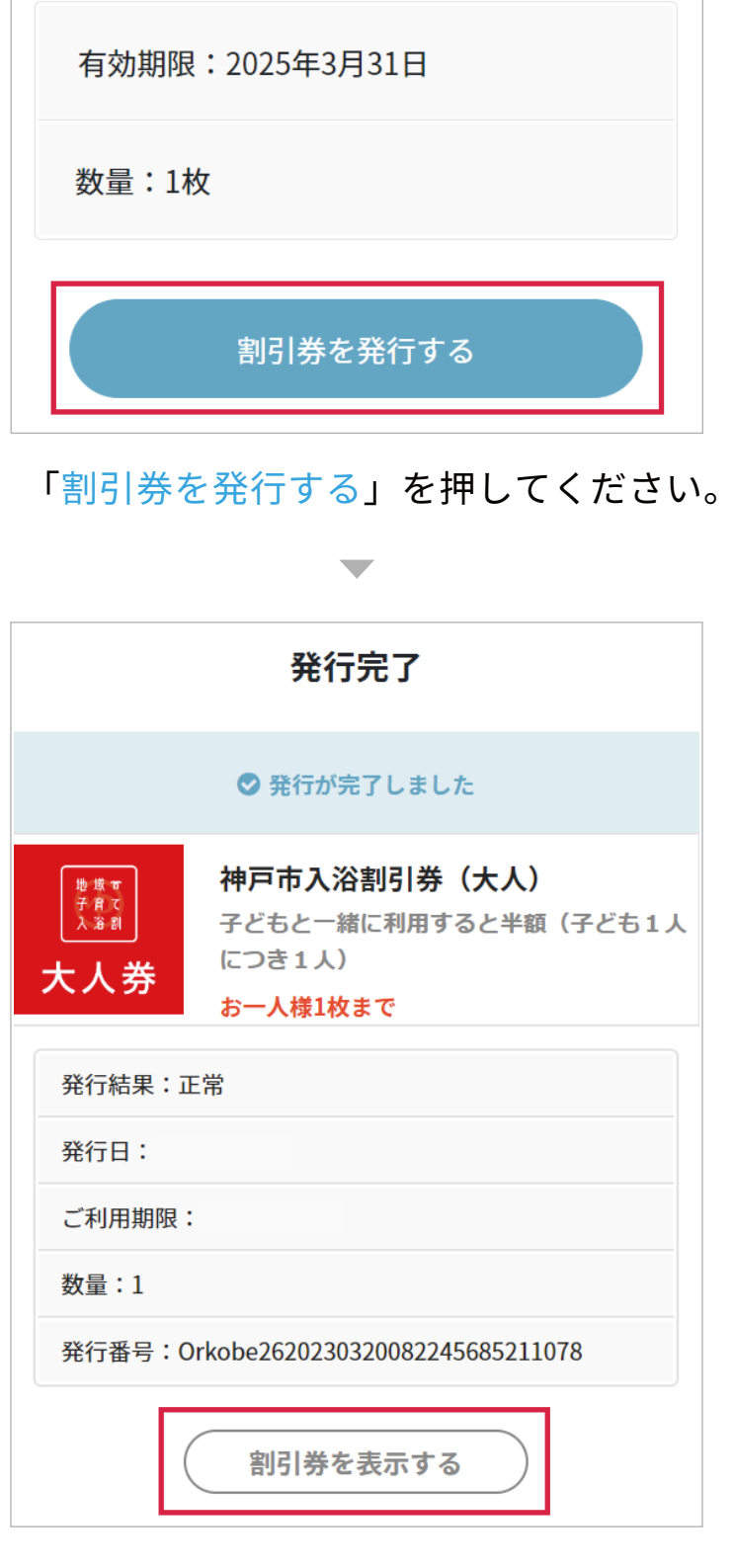

「割引券を表示する」を押してください。

### STEP 8 発行したチケットを確認する

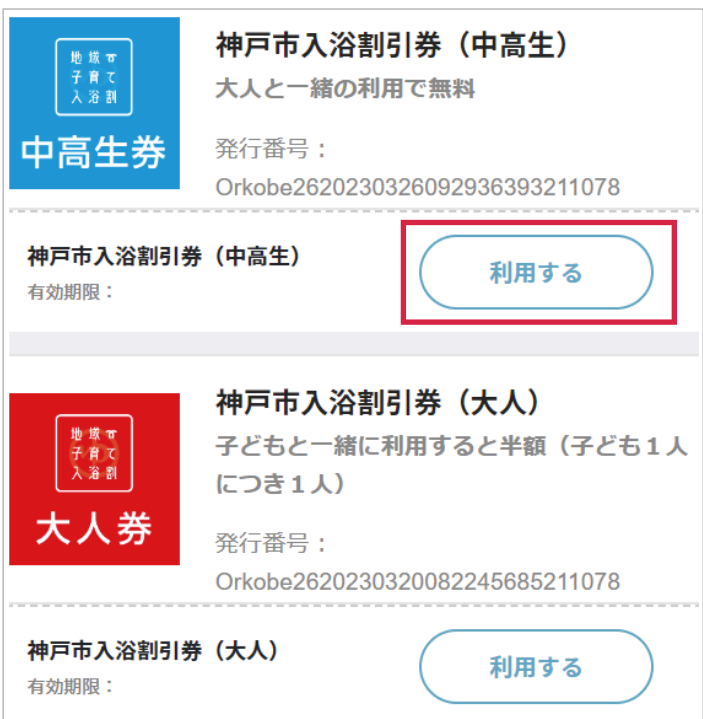

利用者登録した区分のチケットの発行を行います。 該当するチケットを押してください。

以上で、会員登録は完了です。 引き続きチケットのご利用方法をご案内します。

 $\mathsf{SIEP6}$  会員サイトにログインすると、 4種類のチケットが表示されます。

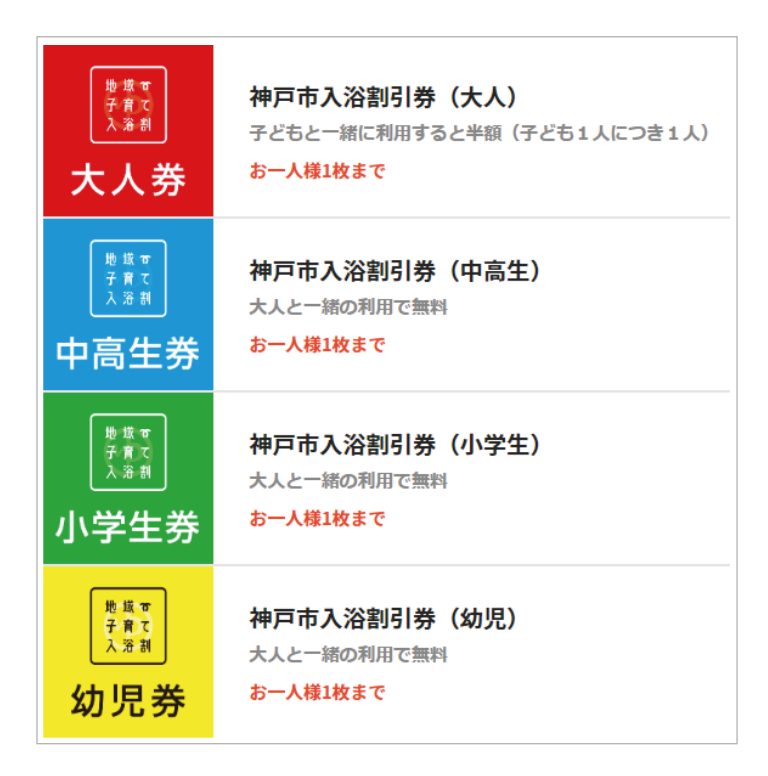

・同時に入浴されるすべての方の チケット画面のご提示が必要です。

### <mark>STEP 12</mark> 別の方のチケットを続けて利用する場合

- ・他の区分のチケットを発行する場合は、 ページ下部のメニューより「ホーム画面」に 戻ってください。
- ・「ホーム画面」から発行したチケットを確認する場合は、 「割引券を開く」を押してください。

発行したチケットを確認できます。 銭湯をご利用される時に「利用する」を押してください。

同時にご利用されるすべての区分のチケットを 発行してください。

「利用する」を押してください。

- ・「トップに戻る」を押すと、 同じチケットを続けて利用できます。
- 詳細は別のマニュアルをご用意しておりますので、 ご確認ください。 ・別のチケットに切替る場合は、 タブを切替えて、割引券一覧ページに戻ってください。

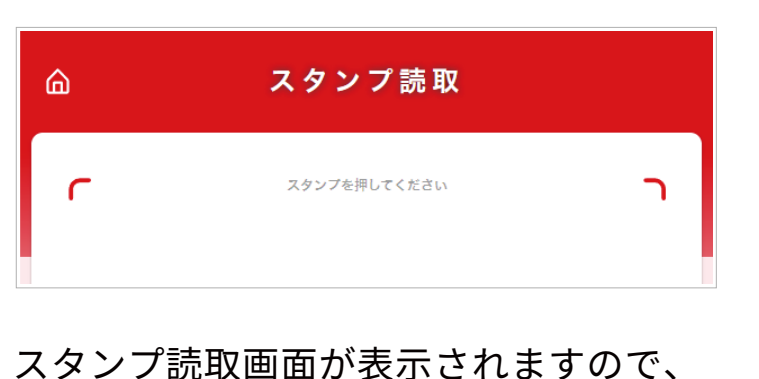

STEP 11 利用完了画面を確認する(銭湯の窓口にて)

銭湯の窓口の方にご提示ください。

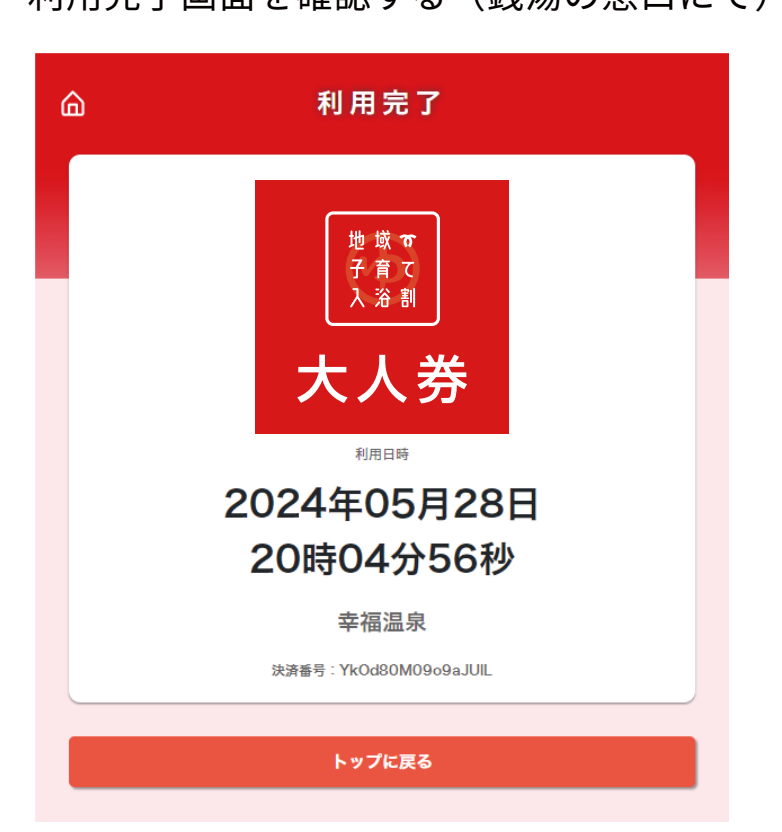

利用完了画面が表示されましたら、 チケットのご利用ができました。 大人の方は銭湯の方に差額をお支払いください。

以上で、事前の準備は完了です。 引き続き当日のご利用方法をご案内します。

#### STEP 9 チケットを利用する(銭湯の窓口にて)

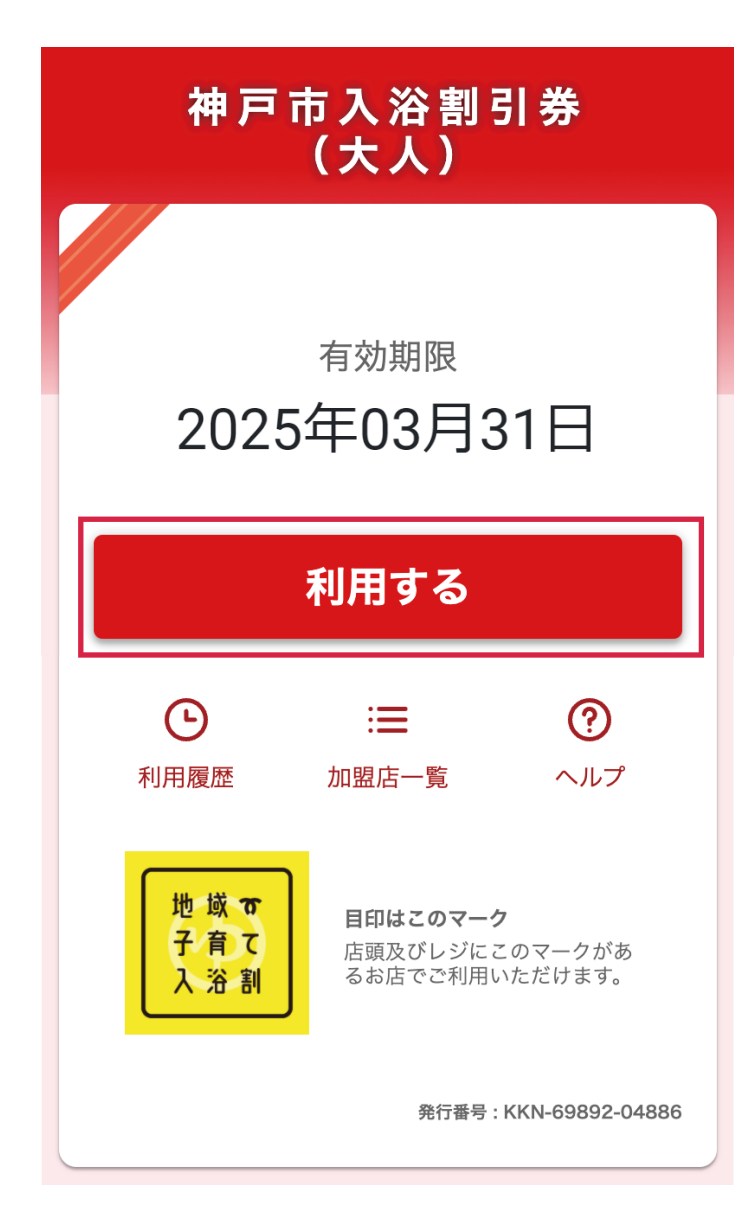

ご利用方法のご案内は以上となります。 銭湯のご利用をお楽しみください。

STEP �� スタンプ読取画面を提示する(銭湯の窓口にて)